## **Expand Text Width**

Expand Text Width

- 1. Launch Adobe Illustrator and open the document you want to work with.
- 2. In the Illustrator menu bar, from the **Window** menu, select **Prinergy Tools > Tool > Expand Text Width**.

The Expand Text Width dialog box appears.

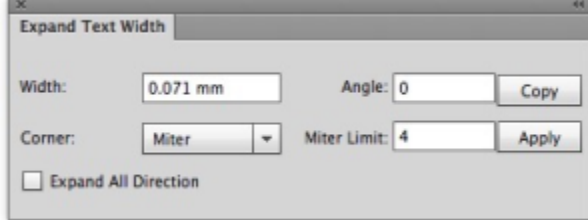

- 3. Set the parameters:
	- **Width**: Select the letter you want to work with, and then type a positive value to expand the letter or a negative value to compress the letter.
	- **Angle**: Set the direction of expansion or compression. **Note**: The angle setting works only on outlined letters. It cannot work on letters with font properties.
	- **Corner**: Select one of the three corner styles.
	- **Miter Limit**: When the **Miter** corner is selected, set the limit.
	- **Copy**: To create a new expanded letter on top of the initial letter, click this button.
	- **Apply**: Click to apply the settings to the selected letter.
	- **Expand All Direction**: If you select this check box, the selected letter will expand /compress in all directions. If the check box is cleared, the letter expands /compresses in the horizontal direction according to the **Angle** setting.

## **Examples**:

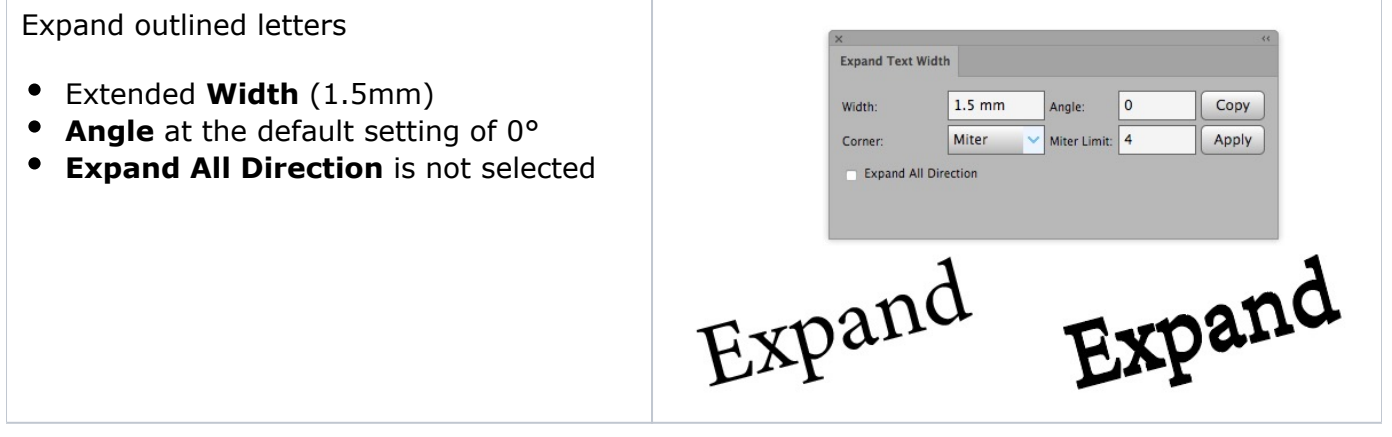

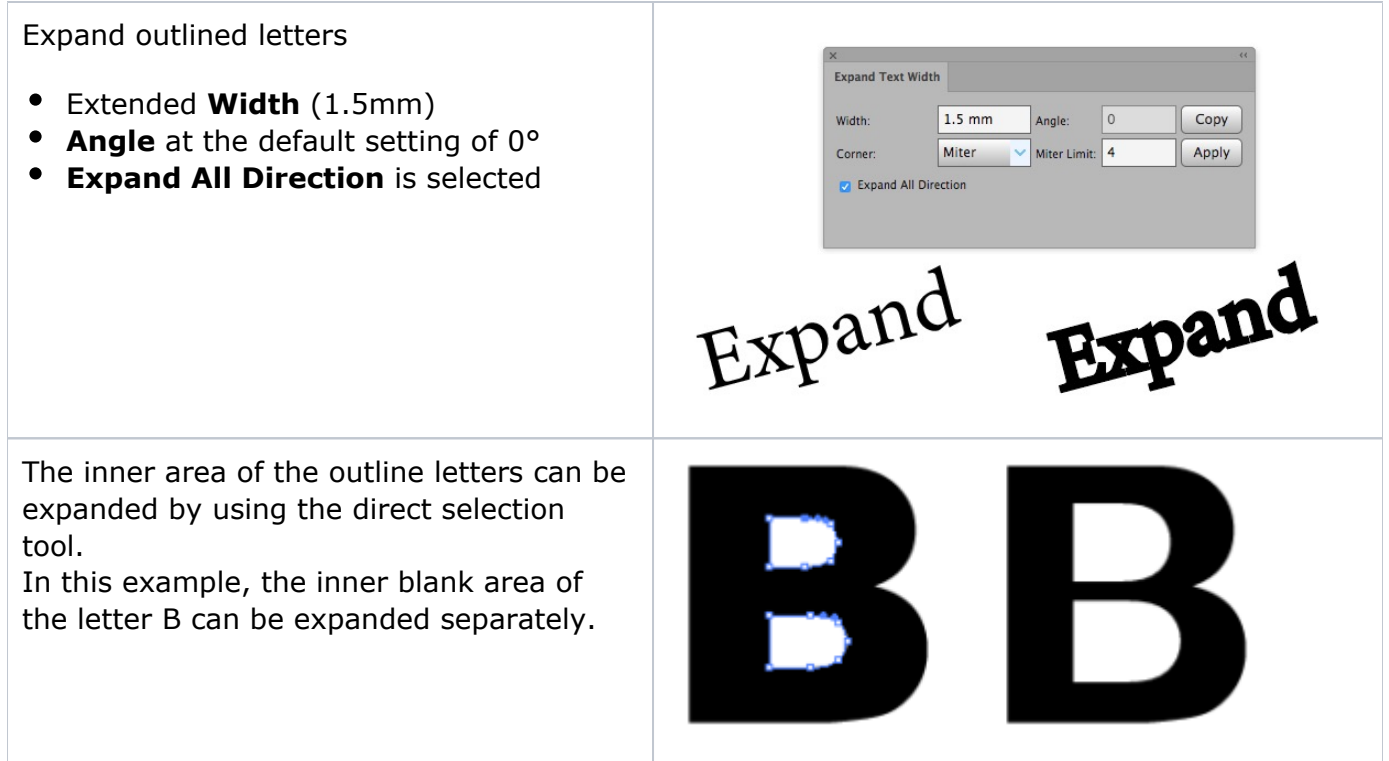